2025/08/02 08:12 1/8 Objects & Animation Editor

# **Objects & Animation Editor**

## **O&A Editor**

- The Objects and Animation Editor is shown below.
- The various elements of the window are identified.
- There are two tabs for controlling actions in the Editor, "Properties" and "Animation".
- Waveforms are shown in the O&A to aid synchronisation of Slides and Music/Commentary
- The "Close" Button Returns to the Main Window.

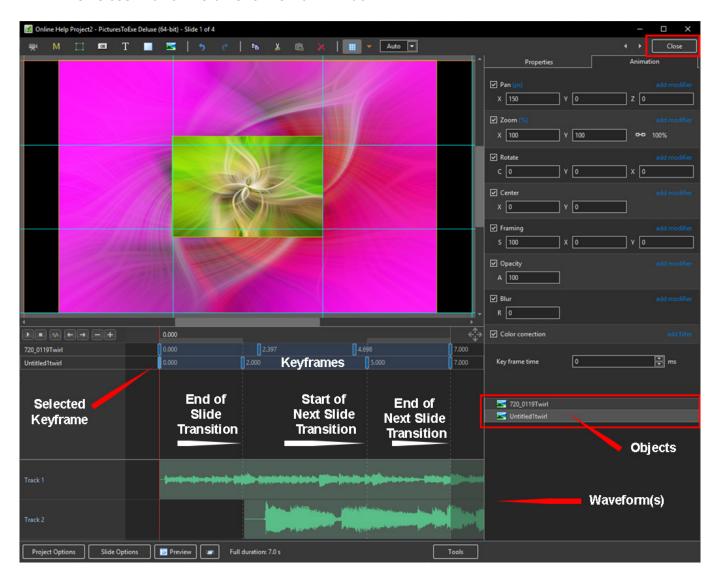

#### Show / Hide Waveform

This feature is only available in the Deluxe Edition

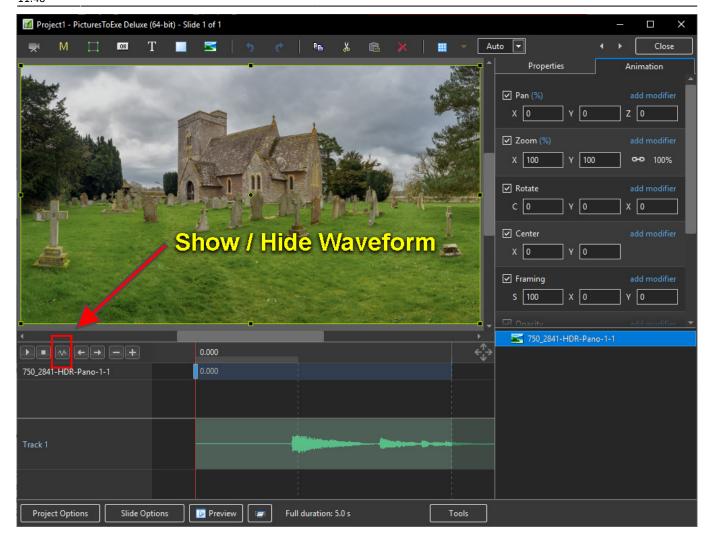

#### The Tools Menu

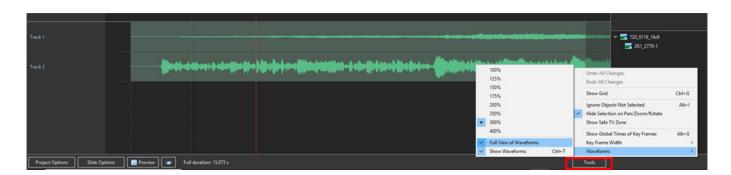

- Click on Tools and Waveform to display the Waveform options
- The height of the Waveform can be selected between 100% and 400%
- The Full View of the Waveform is shown when the appropriate box is ticked
- The Compact View of the Waveform is shown when the box is un-ticked
- Clicking on Show Waveform (Hotkey Ctrl+T) toggles the Waveform display on or off

2025/08/02 08:12 3/8 Objects & Animation Editor

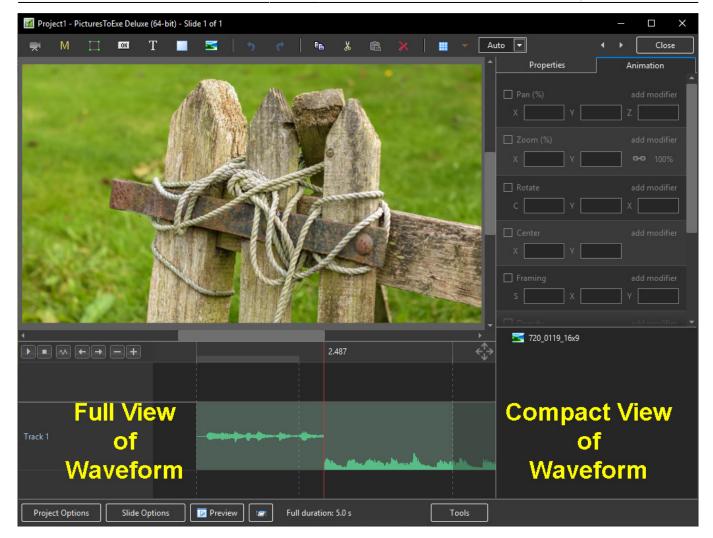

### The Grid

- Click on the Grid Icon to apply the Grid (Ctrl + G)
- Click on the down arrow to show the Grid Options
- Select the colours of the Minor and Major Grid Lines
- Select "In Pixels" or in number of divisions per image
- There are 10 minor divisions between Major Grid Lines in the X and Y directions
- Select "Snap to Grid" on or off
- Select "offset" in X and Y directions

2022/12/19 en-us:10.0:objectsandanimation\_1:main\_window https://docs.pteavstudio.com/en-us/10.0/objectsandanimation\_1/main\_window 11:48

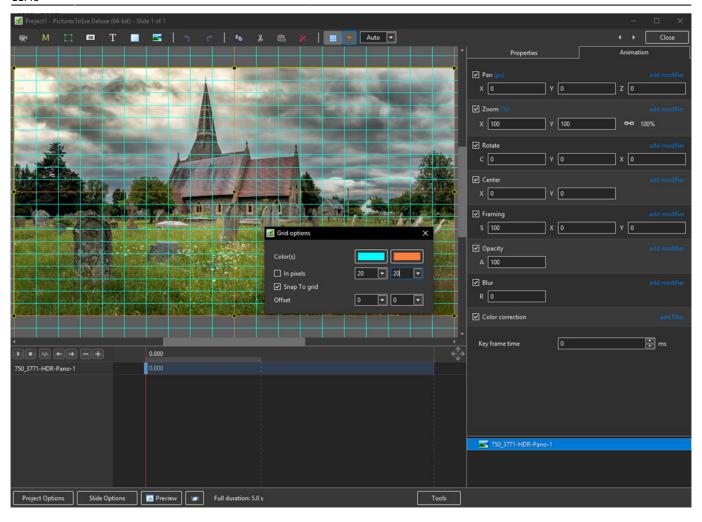

2025/08/02 08:12 5/8 Objects & Animation Editor

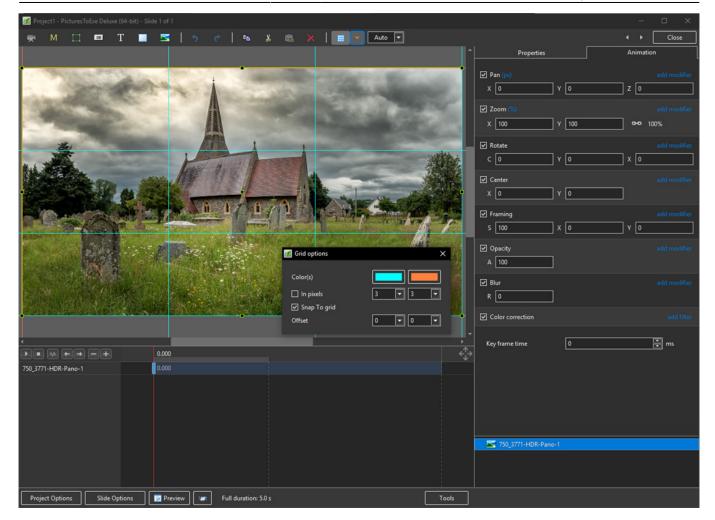

- In Pixels Mode the size and AR of the grids are set by entering a fixed pixel dimension
- The Grid is therefore made up of squares
- With "In Pixels" turned off the size and Aspect Ratio of the grid is determined by the numbers set
- In the first example above the Grid has been "Centred" by setting a 20×20 Grid
- The second example shows a "Rule of Thirds" Grid
- With "Snap To Grid" ticked the Image/Object will snap to a Major or Minor Grid Line in either direction if dragged close enough

## **Add an Object**

 $2022/\dot{1}2/19 \quad \text{en-us:} 10.0: objects and an imation\_1: main\_window \ https://docs.pteavstudio.com/en-us/10.0/objects and an imation\_1/main\_window \ 11:48$ 

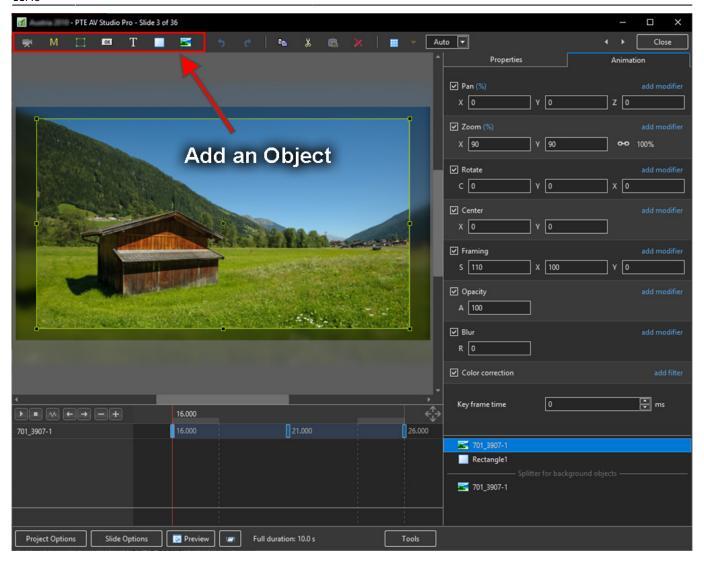

- Add a Video, Mask, Frame, Button, Text, Rectangle or Image Object
- Alternatively via the right click menu:

2025/08/02 08:12 7/8 Objects & Animation Editor

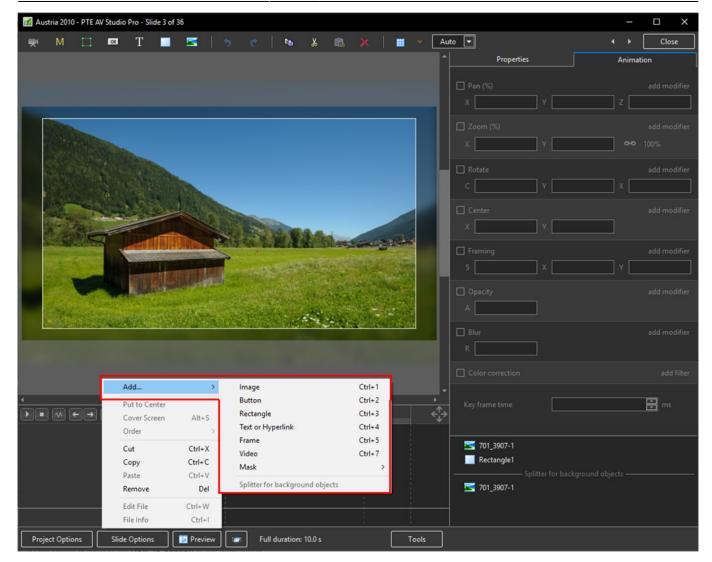

• Please refer to Add Object articles in the **How To Section** of the Main Menu

#### **Tools Menu**

• Options in the O&A Tools Menu:

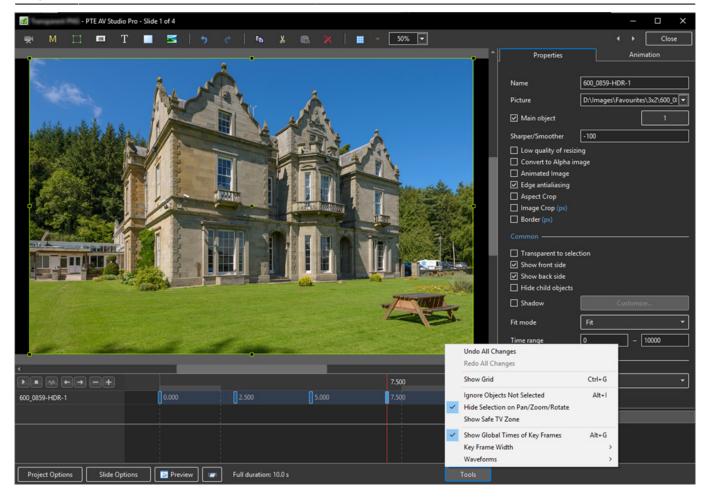

- Undo all changes in the O&A Window for the Current (O&A) Session
- Redo all Changes reverses the action of the Undo All Changes command
- Show Grid (Ctrl+G) Toggles the Grid on or off See "The Grid" above for settings
- Ignore Objects not selected (Ctrl+I) Allows mouse selection of Objects behind other objects which are not selected
- Hide selection on Pan/Zoom/Rotate the green frame around an Object is hidden during a dragging or resizing operation using the mouse
- Show Safe TV Zone
- Show Global Times of Key Frames
- Key Frame Width Adjust Key Frame width from 100% 300%
- Waveforms Adjust the height of a waveform in the O&A Screen from 100% 400%

#### From:

https://docs.pteavstudio.com/ - PTE AV Studio

#### Permanent link:

https://docs.pteavstudio.com/en-us/10.0/objectsandanimation 1/main window

Last update: 2022/12/19 11:48

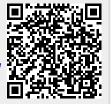